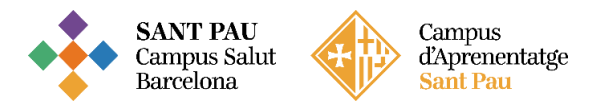

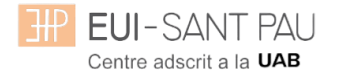

# TUTORIAL MATRICULACIÓN ONLINE 2023/2024

La matriculación al curso de "Adicciones: Intervención Enfermera" es online y el primer paso se realiza mediante el NIA (usuario) y la contraseña.

Para obtener el NIA y la contraseña primero es necesario registrarse en el Campus EUE-Sant Pau mediante la web de la Escuela [\(http://eui.santpau.cat\)](http://eui.santpau.cat/) en el apartado:

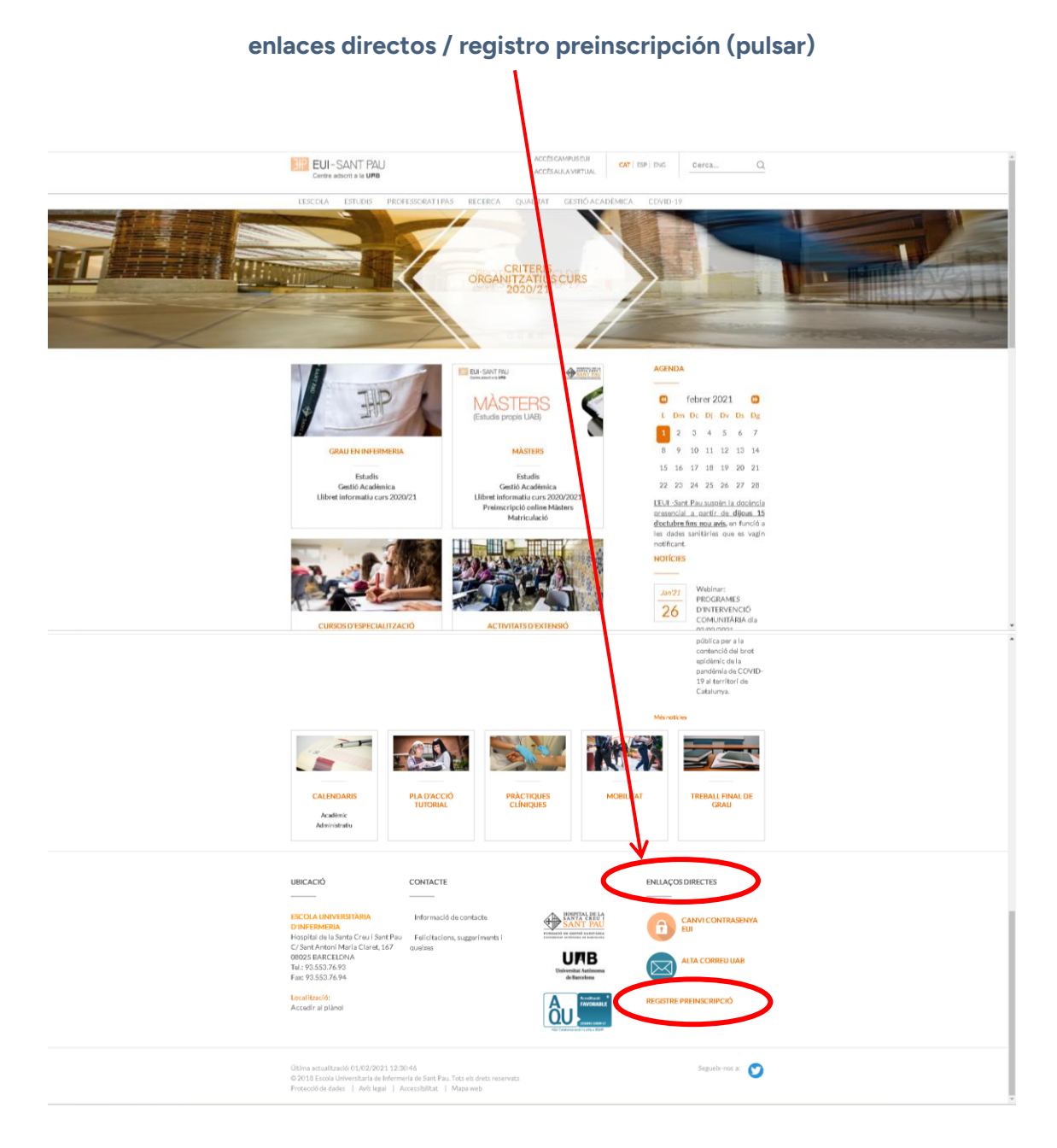

A continuación, rellenar el formulario de acuerdo las instrucciones que constan.

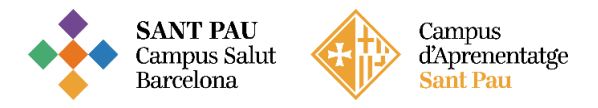

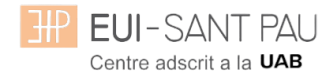

# **THP EUI-SANT PAU**<br>Centre adscrit a la UNB Sol·licitud de registre Nou registre Validar les<br>dades<br>personals del<br>nou usuari <u>Sol·licitud de</u><br><u>registre</u> Resum de la<br>sol·licitud ● Si ja ets usuari de la Universitat dirigeix-te als teus serveis. Si no estàs registrat,<br>introdueix les teves dades personals i procedirem a crear-te un compte d'usuari<br>\* Els camps marcats amb \* són obligatoris<br>\*\* S' env  $\mathbf 0$ ● Introdueix la teva nacionalitat i el teu número de document d'identificació personal.<br>Si tens nacionalitat espanyola introdueix com a document d'identificació personal el teu NIF/DNI.<br>Si tens una altra nacionalitat intr **Nacionalitat**  $\overline{\mathbf{v}}$ Disposes d'algun document d'identificació personal? . Il si il No Número de document  $\mathbf{v}$  ). **Tipus document** DADES PERSONALS  $\bullet$ Totes les dades personals sol·licitades són obligatòries, excepte el segon cognom **Nom** Primer cognom Segon cognom  $\bigoplus$  (dd/nm/aaaa) Data de naixement + Home + Dona Sexe DADES DE CONTACTE DEL SOL·LICITANT htrodueix les dades de contacte sol·licitades. És important la veracitat d'aquestes dades ja que la universitat les utilitzarà per enviar-hi qualsevol notificació.  $\frac{1}{\sqrt{2}}$ Correu electrònic personal Confirmació del correu electrònic personal  $\overline{\phantom{a}}$ .<br>Telèfon de contacte  $\boxed{\frown}$  Continuar

En la última pantalla (resumen de la solicitud) aparece el NIA y la contraseña asignada. Recordar **IMPRIMIR** esta pantalla.

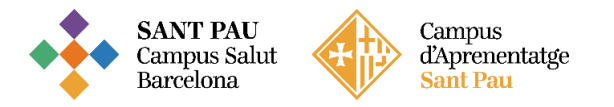

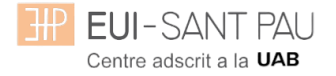

## **Documentación de matrícula**

La presentación de la documentación requerida y el pago de la totalidad del importe de matrícula, son condiciones imprescindibles para validar definitivamente la matrícula, gestionar el expediente académico y para solicitar cualquier servicio académico (certificados, títulos, etc.)

Los documentos a adjuntar deben estar escaneados en el formato indicado y nombrados siguiendo los ejemplos:

- DNI / NIE / Pasaporte vigente Formato: PDF Nombre documento: NúmDNI\_DNI.pdf (Ejemplo: 99999999\_DNI.pdf)

- Título oficial (TO)
- Título homologado (TH). Credencial homologación.
- Certificado sustitutorio del título (CST) o Recibo de pago de los derechos de expedición del Título Oficial (provisionalmente).

No es una documentación válida el certificado de notas (CAP).

#### **Precios del curso: Importe matrícula: 357€**

#### **Si eres de algunos de los siguientes colectivos puedes acogerte a estas ayudas: Tutores de prácticas de alumnos de EUE Sant Pau: 307€ Exalumnos EUE Sant Pau: 332€**

Una vez registrado y obtenido el NIA y la contraseña, ya se puede realizar la matriculación en el curso deseado desde la página principal de la web de la Escuela:

#### **Cursos de especialización / matriculación / seleccionar el curso que interesa**

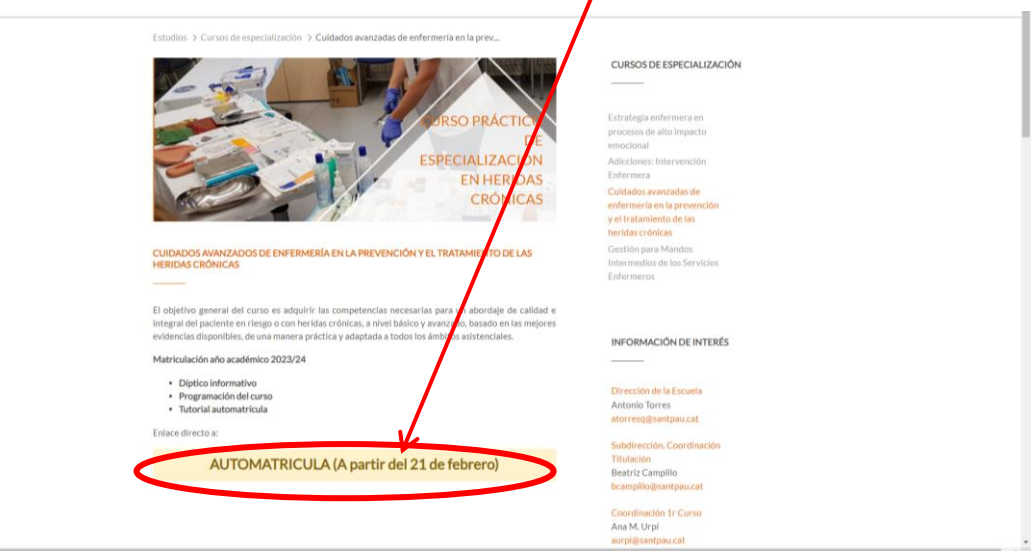

Enlace directo a Automatrícula.

# Leed el tutorial antes de hacer la automatrícula

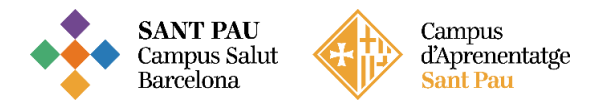

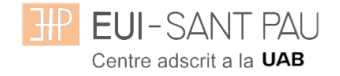

# **Tutorial automatrícula**

La automatrícula se realiza mediante el NIA y la contraseña que has obtenido en el proceso de registro.

En la pantalla que aparece identificarse con el NIA y la contraseña:

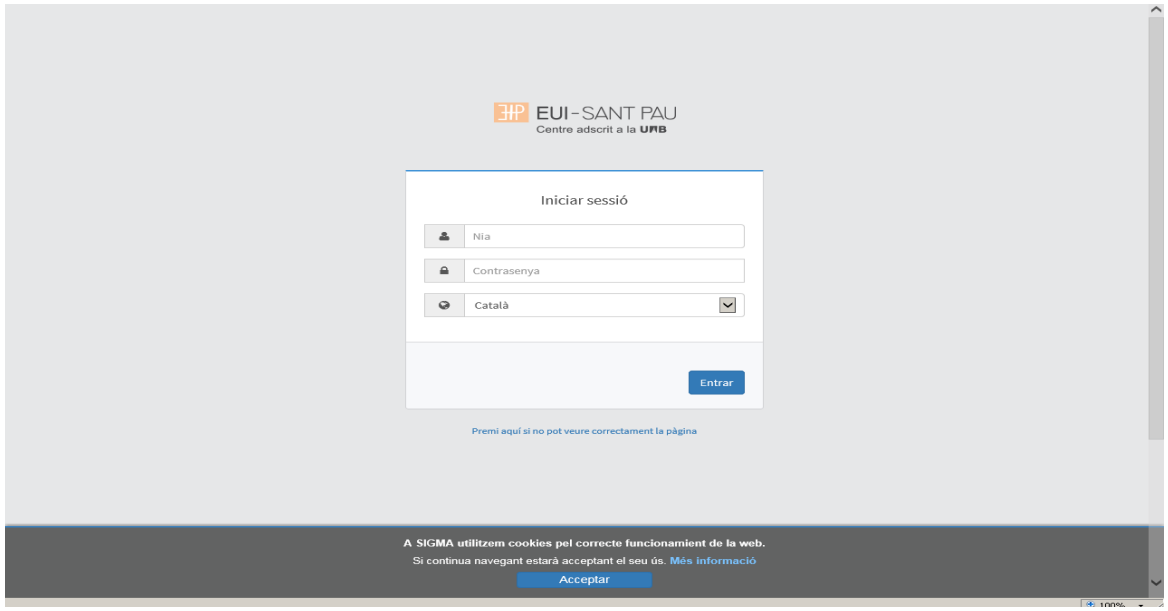

Clicar "matrícula" en la nueva pantalla:

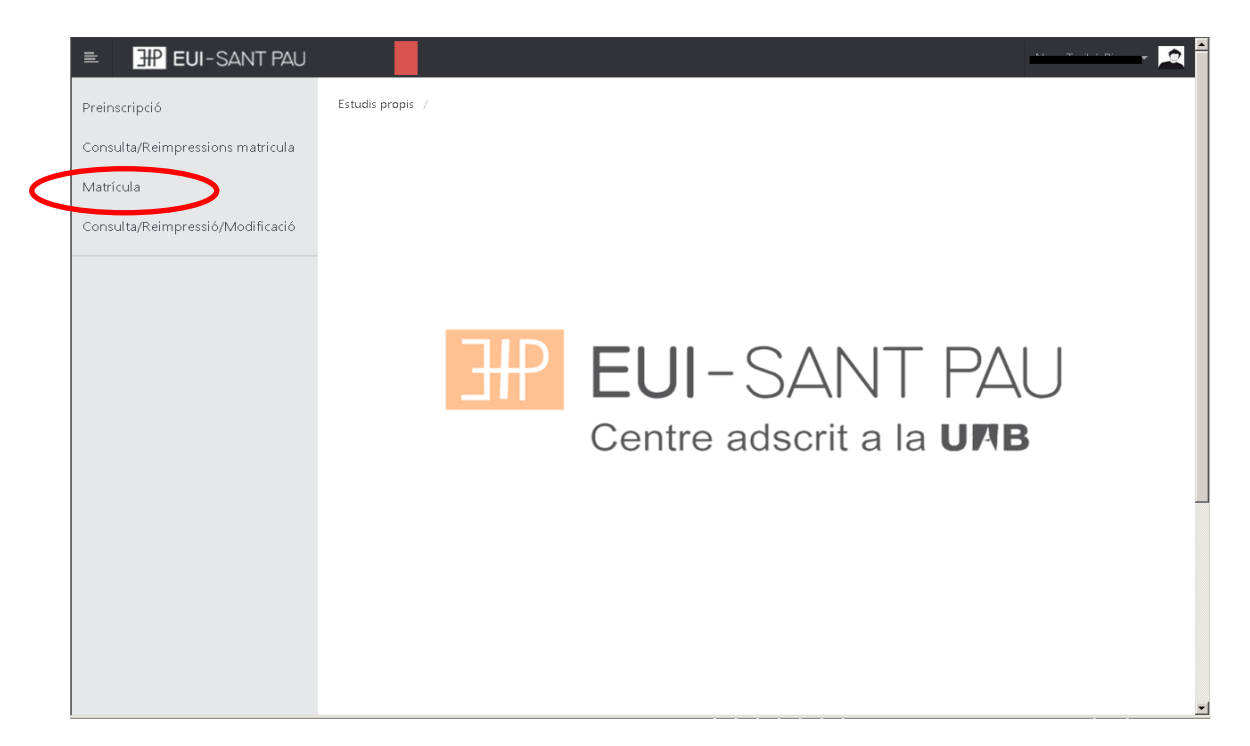

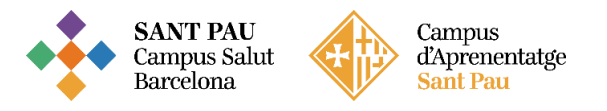

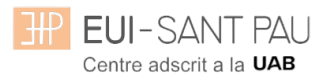

# Clicar "gestiones de matrícula"

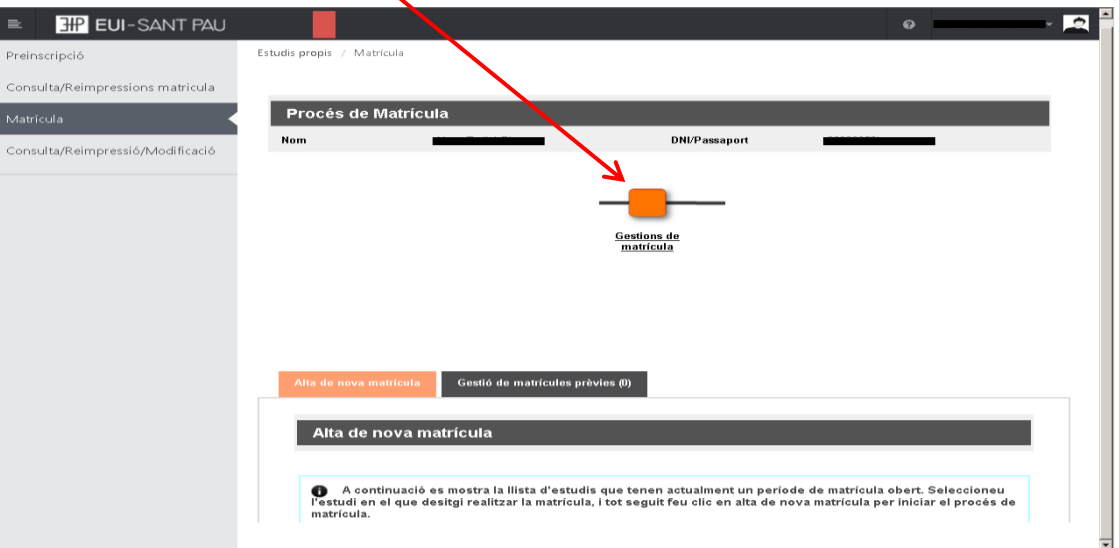

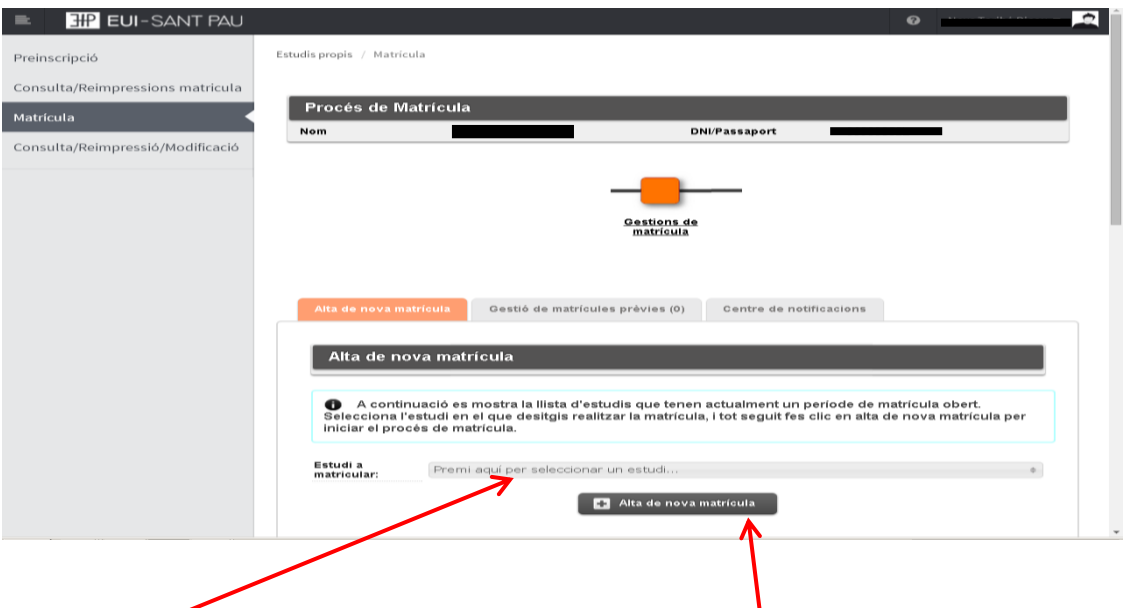

Clicar en "seleccionar estudio", nos aparecerá el curso al que queremos matricularnos, selecciónalo (clicando encima), después clicar alta nueva matrícula

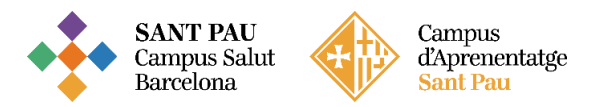

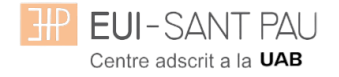

Ya se puede iniciar el proceso y finalización de matrícula siguiendo el orden establecido de las diferentes opciones que aparecen: Gestiones de Matrícula, Datos Alumno, Documentos a Adjuntar, Datos Académicos, Datos Pago Matrícula, Confirmación, Documentos a imprimir.

#### **Datos alumnos**

Revisar los datos que aparecen y en su caso modificar alguno que sea erróneo o haya cambiado.

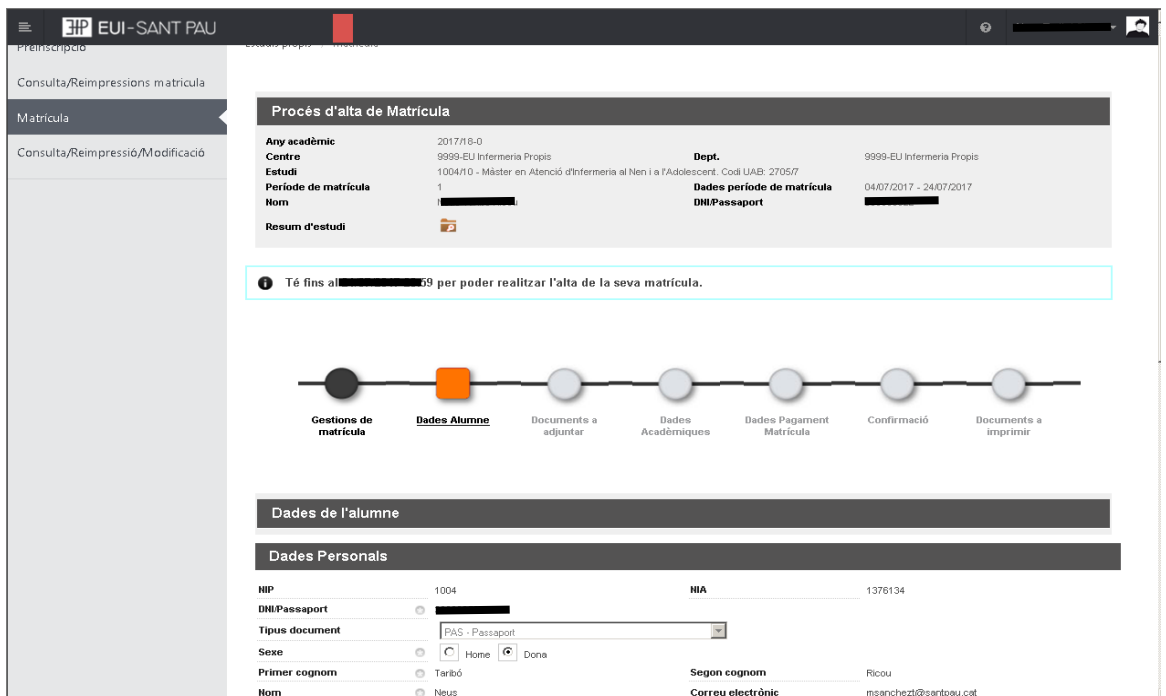

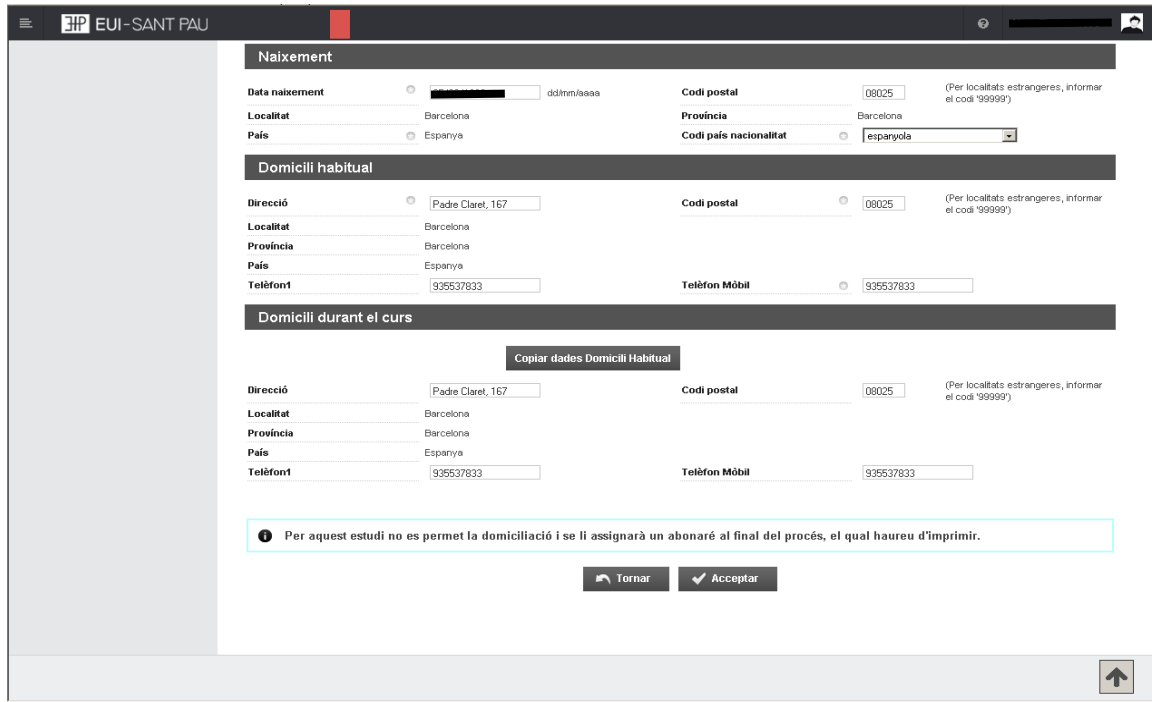

Una vez hecho este paso pulsar "Aceptar"

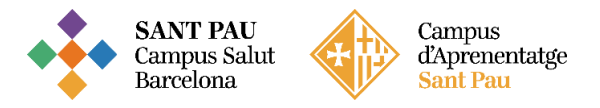

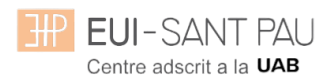

# **Documentos a adjuntar**

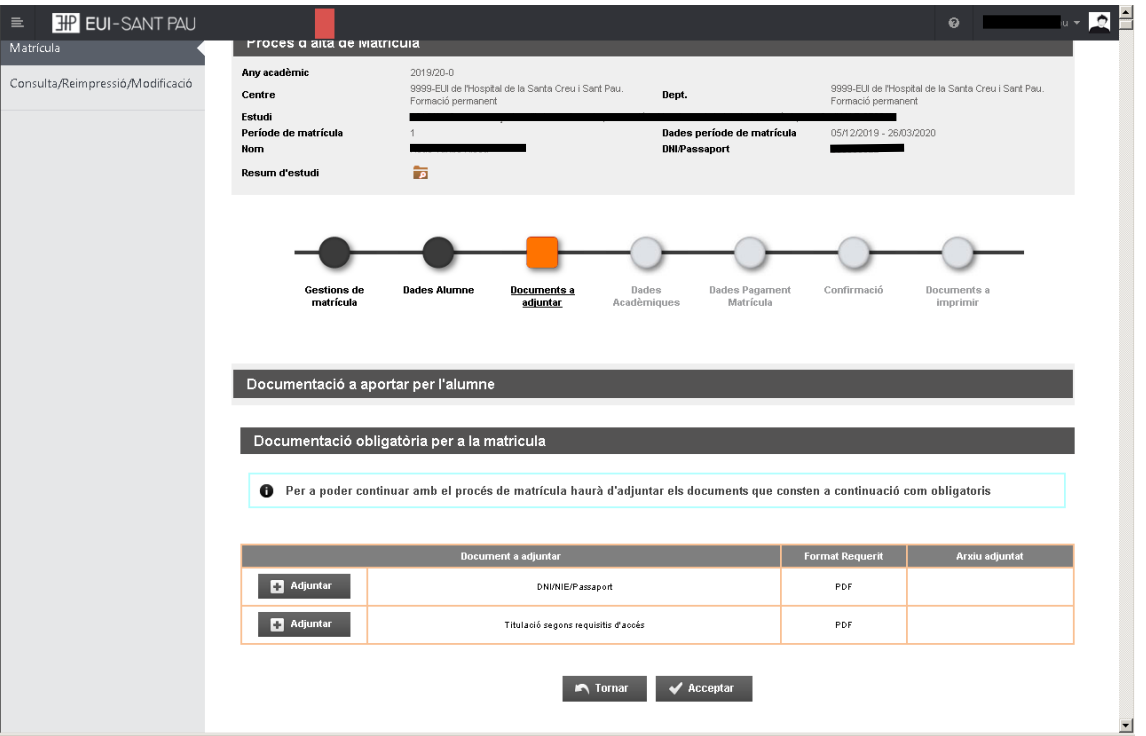

#### **Datos académicos**

Aparecerá la siguiente pantalla.

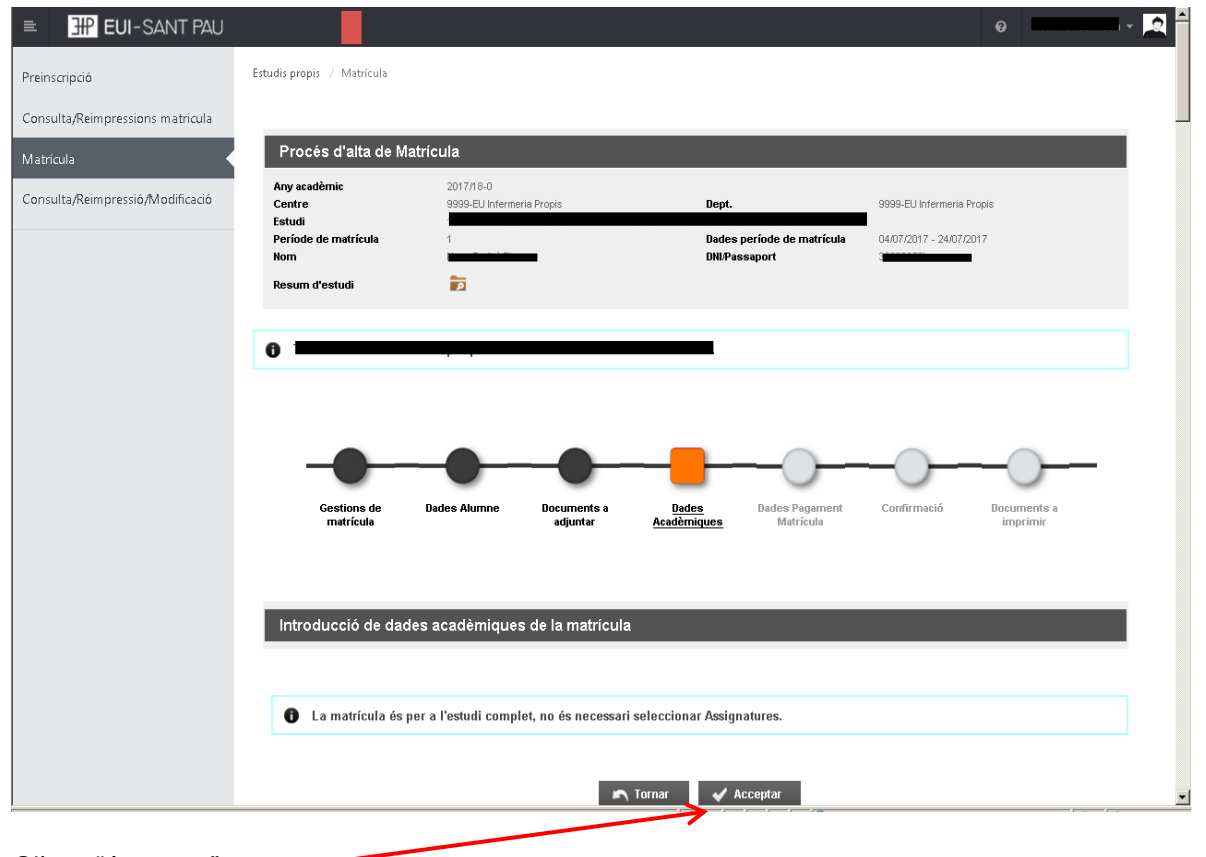

Clicar "Aceptar"

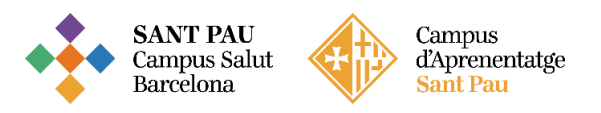

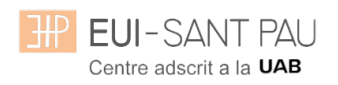

## **Datos pago matrícula**

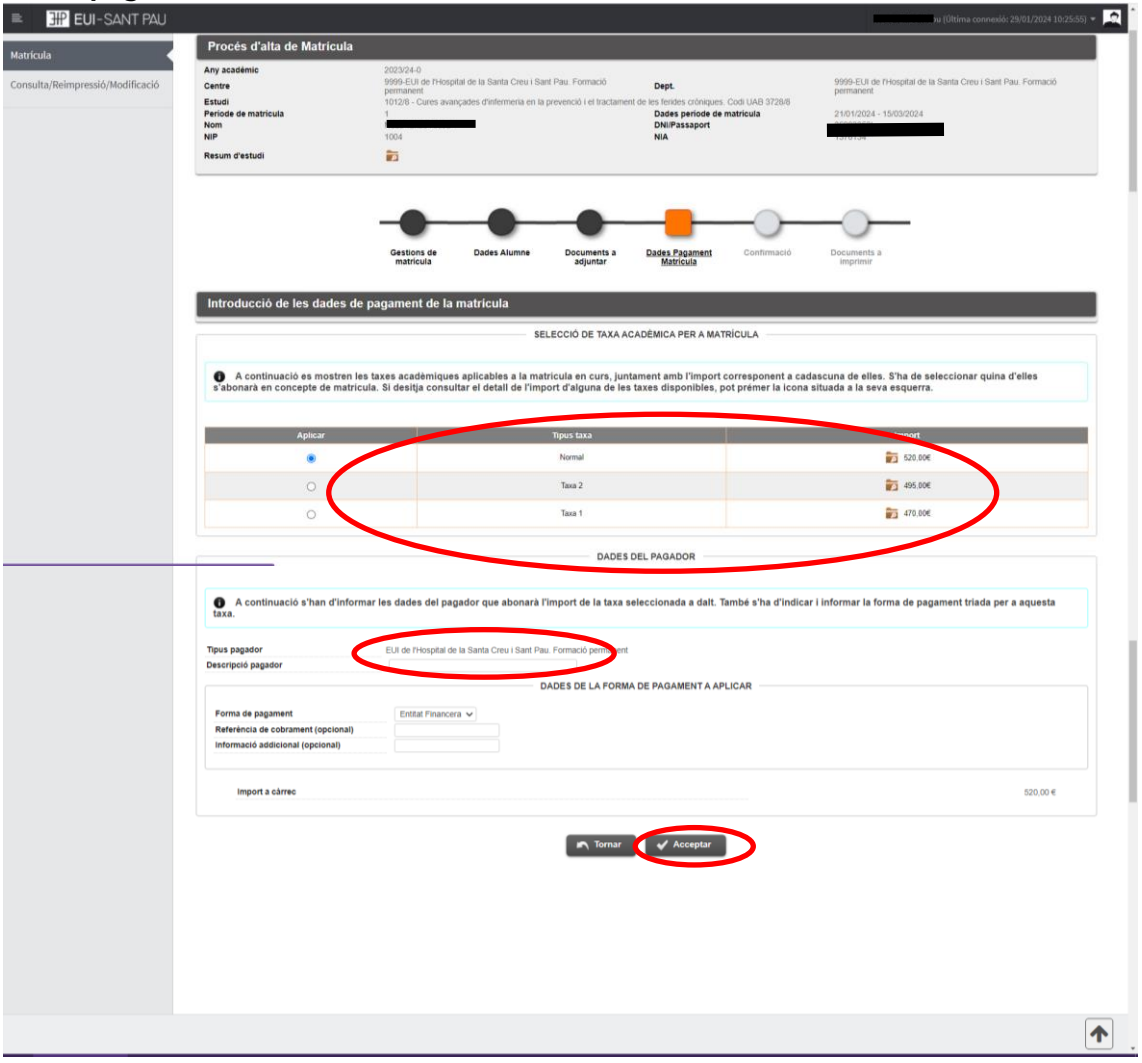

## **Debes seleccionar el tipo de tasa** Importe matrícula: 357€

Si eres de algunos de los siguientes colectivos puedes acogerte a estas ayudas: Tutores de prácticas de alumnos de la EUE Sant Pau: 307€ Ex alumnos EUE Sant Pau: 332€

Escribe tu nombre y apellidos (a descripción pagador) y después aceptar.

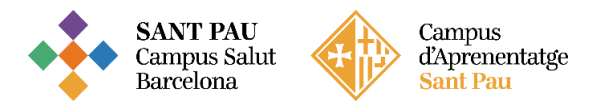

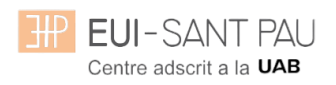

# **Confirmación**

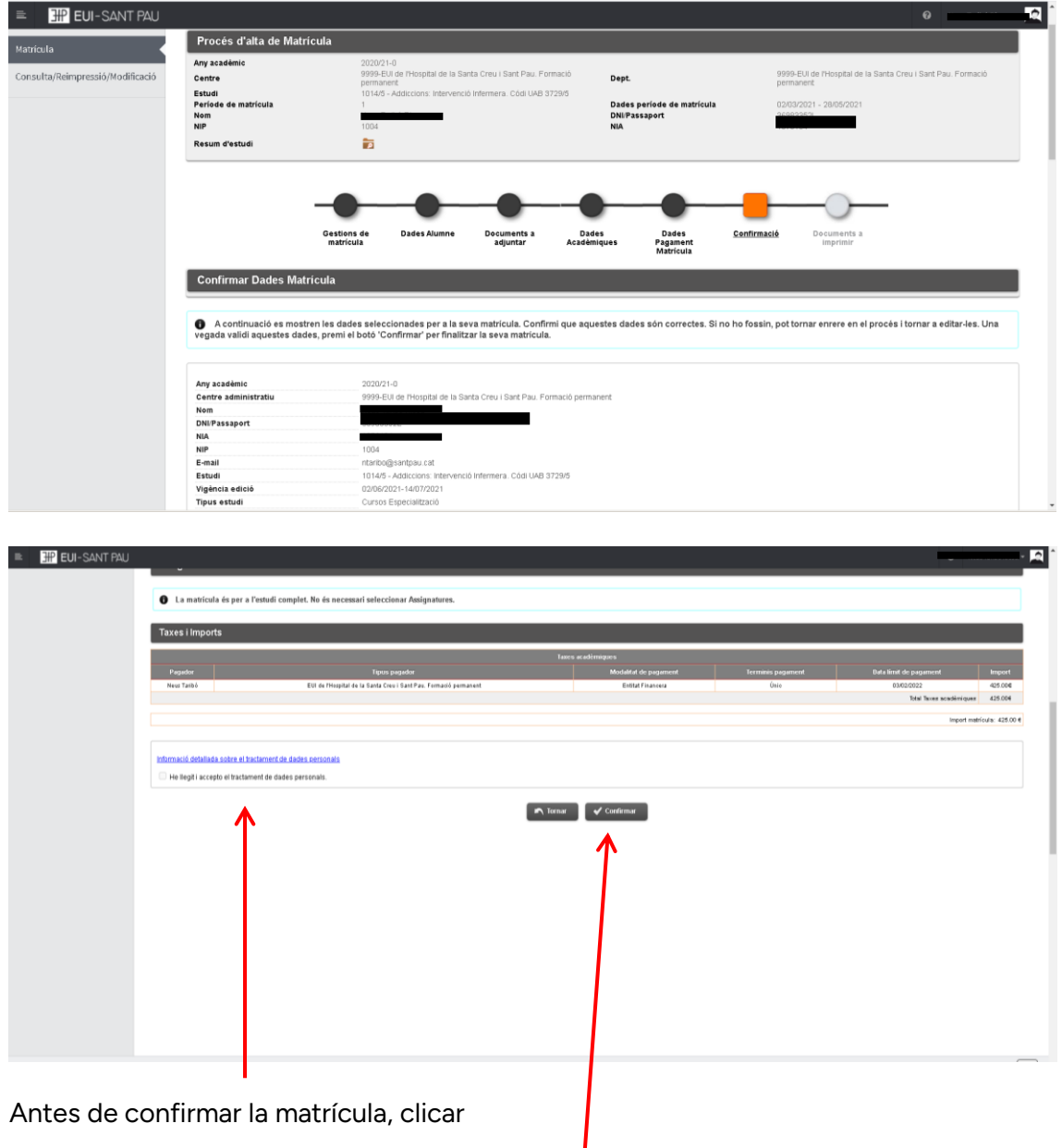

Aparece información en el estudio al que te estás matriculando así como datos personales. Si todo es correcto, clicar "Confirmar"

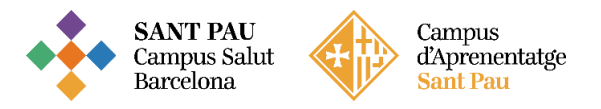

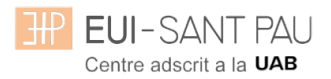

# **Documentos a imprimir**

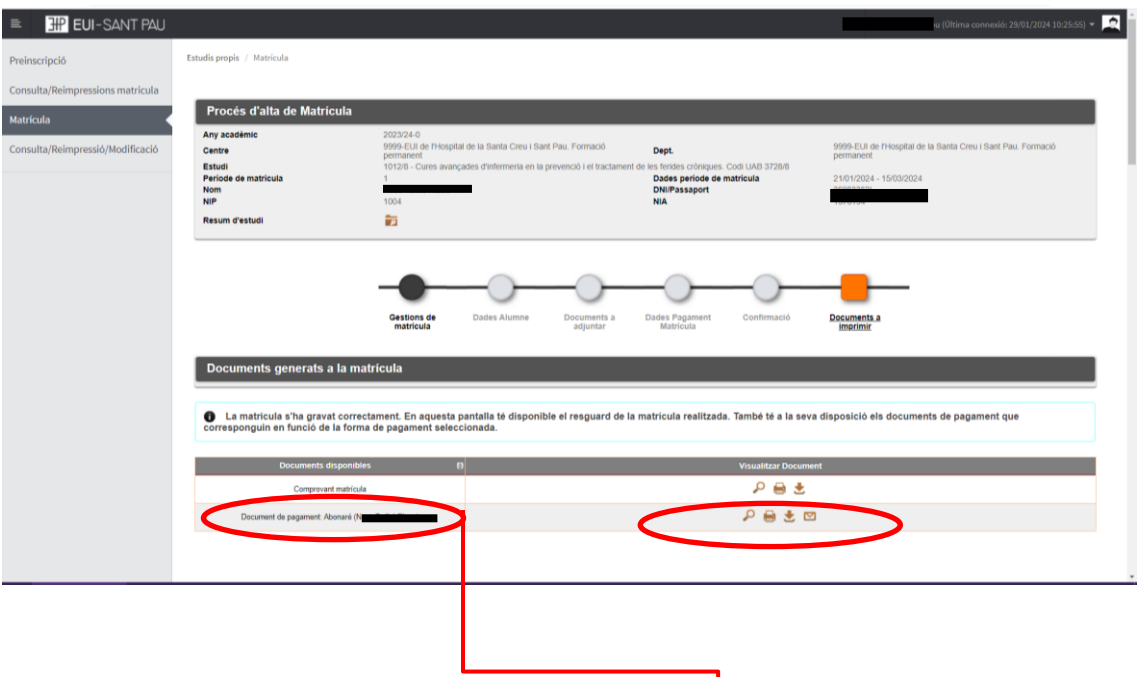

Por último aparece la pantalla donde podréis visualizar, imprimir o descargar el comprobante del impreso de matrícula y el abonaré.

Os tendréis que descargar el documento de pago (abonaré). Tenéis una semana para realizar el pago.

El pago por abonaré se puede realizar por cualquiera de los siguientes medios:

#### **SI NO ERES CLIENTE DE "CAIXABANK"**

- Cajeros SERVICAIXA de "Caixabank" (el resguardo expedido por el terminal sirve de comprobante de pago)

- Por Internet a [https://portal.lacaixa.es/pagos/impuestosrecibosmatriculas\\_es.html](https://portal.lacaixa.es/pagos/impuestosrecibosmatriculas_es.html)

#### **SI ERES CLIENTE DE "CAIXABANK"**

- Línea Abierta de "Caixabank"

Ya puedes dar por finalizada tu matriculación.

Barcelona, febrero de 2024